# INTERACT<br>Cheal Sheel

# Splashtop 2 **Remote Desktop**

# Splashtop Streamer Local Mode

#### **What is Splashtop?**

Simply put, Splashtop 2 – Remote Desktop allows you to use your iPad as an interactive mobile slate so that you can move about your classroom and still control your computer just as if you were sitting down, using a mouse.

#### **Splashtop Streamer – Desktop Computer Software**

**Note:** There are **two components** to installing Splashtop 2 The first, **Splashtop Streamer**, is a small **FREE** piece of software that must be downloaded and installed on your **Desktop Computer.** 

# 1. Visit <http://www.splashtop.com/>

- 2. Click the "Download Streamer" button found at the top of the page and follow the prompts to download and install the software. DownLOAD STREAMER
- 3. Once the streamer is installed, it will run in the background on your computer. You can open the program easily by **clicking on the Splashtop symbol in the system tray**, found at the bottom-right of your computer screen.

The Streamer has 6 tabs that run along the left side-bar:

- Click the **Settings** tab to adjust your Sound Settings *Suggested Setting: "Output Sound Only to this Computer"*
- Click the **Security** tab and create a **security code** to keep your connection secure.
- Click the **Advanced** tab and make note of your computer's **IP address**.

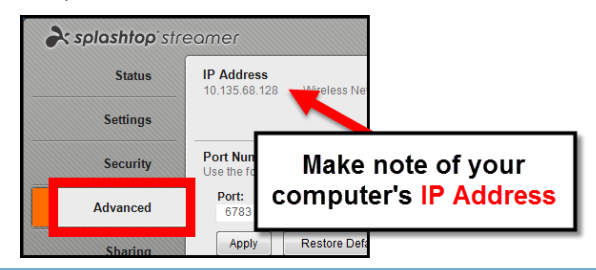

#### **Splashtop 2 Remote Desktop – iOS App Adding a Computer to the iPad**

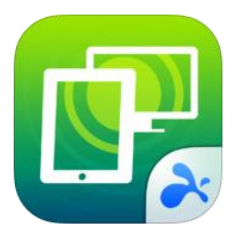

**Note:** The **second component** of Splashtop is the **Splashtop 2 – Remote Desktop** App which must be downloaded and purchased from iTunes.

*If you've purchased Splashtop in the past, be sure the app is Updated to the latest version before proceeding.*

## 1. **Visit** <http://goo.gl/bxwsb>

- 2. **Purchase or Update** the app
- 3. Once the app finishes downloading, **Open the App on your iPad**
- 4. **DO NOT log in with an Email ID/Password,** instead select **"I want to use Splashtop 2 in a closed network**" from the bottom, right of the log-in page.

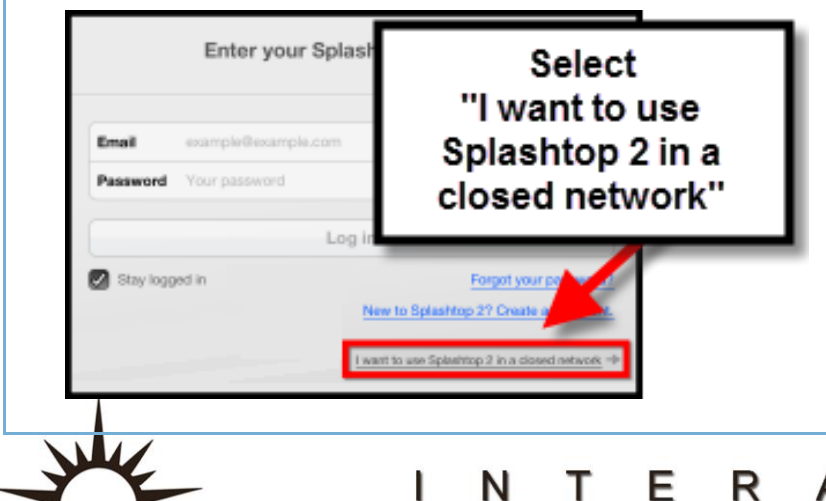

- 
- 5. Select **Continue** when prompted.
- 6. The screen will now say, "We don't see any of your computers on this network!"

### **To add a computer to your network:**

7. Select the **Settings** icon (3 dots) in the top right hand corner.

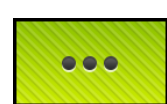

- 8. Choose **Add Computer**
- 9. Enter the necessary information:
- **IP Address** from your desktop computer
- The **Security Code** you created
- 10. Select **Add**
- 11. Tap the **name of your computer** and begin using Splashtop

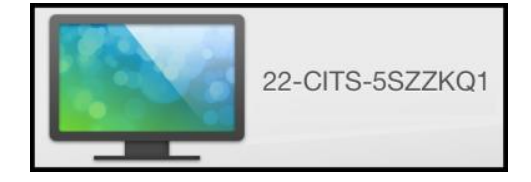